# Advantech AE Technical Sharing Documentation

| Date     | 2017/01/03                                                | SR#                      | 1-2759346373 |  |  |  |
|----------|-----------------------------------------------------------|--------------------------|--------------|--|--|--|
| Category | 🗌 FAQ 📕 SOP                                               | Related OS WINCE6 / WIN7 |              |  |  |  |
| Abstract | How to use your PC to synchronize with your WCE6 devices  |                          |              |  |  |  |
| Keyword  | WINCE6 / ActiveSync / WIN7                                |                          |              |  |  |  |
| Related  |                                                           |                          |              |  |  |  |
| Product  | UNO series supporting WCE6 image with built-in ActiveSync |                          |              |  |  |  |

#### Problem Description:

AD\ANTECH

Customers can synchronize WCE6 devices with their PC. For ActiveSync details, please refer to <u>https://en.wikipedia.org/wiki/ActiveSync</u>

#### Brief Solution - Step by Step:

Before you begin, you need to verify both the PC and WCE6 device are using **full-pin** design **RS-232** communication. Port settings on **both server and clients** need to be in consistency. For DEMO purpose, we used PC installed with WIN7 and an UNO-2178A installed with WCE6.

### Step1, 2, 5 are settings done within the PC.

#### Step3, 4 are for your CE device.

#### <u>Step1</u>

Verify your PC is installed with Windows Mobile Device Center.

https://www.microsoft.com/en-us/download/details.aspx?id=3182

#### <u>Step2</u>

Verify the serial port you are using, and the Port Settings.

| Connection Settings                                   | ? ×           | Commu     | nications Port | (COM1) Prope   | rties    |           | ×        |
|-------------------------------------------------------|---------------|-----------|----------------|----------------|----------|-----------|----------|
| Waiting for device to connect                         |               | General   | Port Settings  | Driver Detail  | s Events | Resources |          |
| Allow USB connections                                 |               |           |                | Bits per secor | d: 19200 |           | ~        |
| COM1 ~                                                |               |           |                | Data bi        | s: 8     |           | ~        |
| This computer is connected to:<br>Automatic           |               |           |                | Pari           | y: None  |           | ~        |
| Allow automatic device authentication                 |               |           |                | Stop bi        | s: 1     |           | ~        |
| Allow data connections on device when connected to PC |               | -         |                | Flow control   | l: None  |           | ~        |
| C                                                     | Cancel        | 1         |                | -              | dvanced  | Restore [ | Defaults |
| Device Manager                                        |               |           |                |                | 16334.3  |           |          |
| File Action View Help                                 |               |           |                |                |          |           |          |
| * +   -   -   -   -   -   -   -   -   -               |               |           |                |                |          |           |          |
| View UNO-2473G                                        | and the basis |           |                |                |          |           |          |
| Advantech IAG Onboard Devices                         |               | - Anteres |                |                |          |           |          |
| Computer                                              |               | 1         |                |                |          | ОК        | Cancel   |

#### <u>Step3</u>

Go to Settings – Network and Dial-up Connections.

Make a New Connection and select Direct Connection.

| <u>Eile E</u> dit                                       | <u>View</u> Ad   | wanced X                                                |                                                                                                    |  |
|---------------------------------------------------------|------------------|---------------------------------------------------------|----------------------------------------------------------------------------------------------------|--|
| Make New<br>Connection                                  | PCI-<br>IAG81681 | PCI-<br>IAG81682                                        | Image: Section Section     Pipe a name for the connection:     Image: Section Section |  |
| Program<br>Pavoritor<br>Docum<br>Setting<br>Help<br>Bun | es  ients i      | Control Panel<br>Network and Start<br>Taskbar and Start |                                                                                                    |  |

Leave other settings as they are, and select the port you are going to use on your WCE device.

| Device                            | × |
|-----------------------------------|---|
| My Connection                     |   |
| Select a device:                  |   |
| Serial Cable on COM4:             | N |
| <u>C</u> onfigure                 |   |
| TCP/IP Settings Security Settings |   |
|                                   |   |
| < <u>B</u> ack Finish             |   |

Click **Configure** and verify the **Port Settings** are in consistent with your PC, then click OK, Finish.

| Device                                   | Real particular second second | ×         |
|------------------------------------------|-------------------------------|-----------|
| Device Properties                        |                               | ? ОК 🗙    |
| Port Settings Call Options               |                               |           |
| Manual Dial Games In the                 | Connection Pre                | eferences |
| Manual Dial (user supplies dial strings) | Baud Rate                     | 19200     |
| Terminals                                | <u>D</u> ata Bits             | 8         |
| Use terminal window                      | <u>P</u> arity                | None      |
| Use terminal window after                | Stop Bits                     | 1         |
| dialing                                  | Elow Control                  | None      |
|                                          | < <u>B</u> ack Fini:          | sh        |

### <u>Step4</u>

Go to **Control Panel** and click **PC Connection** to change the connection used (to the one you created in Step3).

| <u>File View</u>   |           |                                                                                                    |            |            |                      |                     |                    |        |
|--------------------|-----------|----------------------------------------------------------------------------------------------------|------------|------------|----------------------|---------------------|--------------------|--------|
| 0                  | P         | b                                                                                                    | 8          | ēlo        | 5                    | 9                   | -                  | C      |
| Certificates       | Date/Time | Dialing                                                                                                    | Display    | EloTouch   | Input Panel          | Internet<br>Options | Keyboard           | Mouse  |
| 82                 | <b>B</b>  | 3                                                                                                    |            | 31         | 1                    | -                   | 0                  | 0      |
| Owner              | Password  | PC<br>Connection                                                                                                    | Power      | RAS Server | Regional<br>Settings | Remove<br>Programs  | Storage<br>Manager | Stylus |
| <b>SO</b>          |           | PC Conne                                                                                                    | ction Prop | erties     |                      |                     | 2 01               |        |
| Volume &<br>Sounds |           | PC C Change Connection ? OK X                                                                                                    |            |            |                      |                     |                    |        |
|                    |           | Connect to desktop computer using: Desktop @ 19200'<br>Desktop @ 19200'<br>Warning: Changing this setting may result in an inability the<br>connect with your desktop computer. |            |            |                      |                     |                    |        |

# AD\ANTECH

**Enabling an Intelligent Planet** 

#### <u>Step5</u>

Verify a successful connection is established.

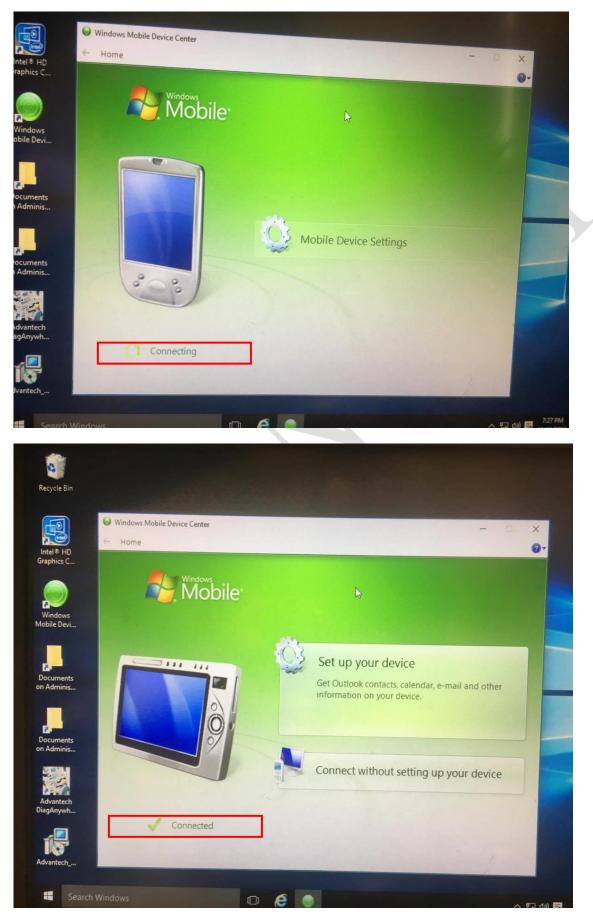

# AD\ANTECH

## Reference:

#### Advantech

http://www.advantech.tw/products/1-2mlj9a/uno-2178a/mod 5ca4ab53-87db-4ebb-8f39-bf ee9b2dbe1f

### ActiveSync-related

https://www.microsoft.com/en-us/download/details.aspx?id=3182

http://stackoverflow.com/questions/32052429/how-to-connect-a-windows-mobile-pda-to-wind ows-10

https://en.wikipedia.org/wiki/ActiveSync